# Saisie SST Gérer les utilisateurs

## **OBJECTIF**

Donner ou modifier les accès de vos utilisateurs pour toutes vos sous-unités

## **POUR QUI ?**

**Les administrateurs locaux** 

## **1ERE ÉTAPE - CRÉER UN UTILISATEUR**

1- **Cliquer** sur *Gérer mon UA* 2- **Cliquer** sur *Gérer vos collègues* 3- **Cliquer** sur *Ajouter un collègue* 

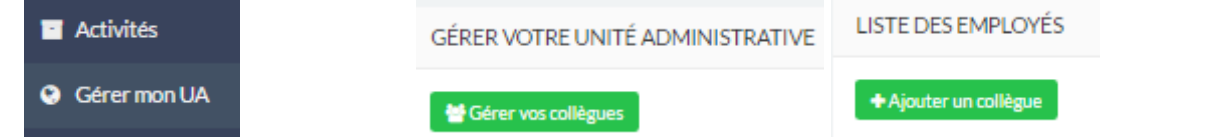

- 4- **Inscrire** les renseignements (Courriel; Prénom ; Nom de famille; Code « <sup>U</sup> »), **sélectionner** l'unité et les sous-unités pour lesquelles l'utilisateur devra faire la saisie.
- 5- Vous pouvez sélectionner les sous-unités en cliquant sur le  $\mathbb{F}$ à la gauche de l'unité.

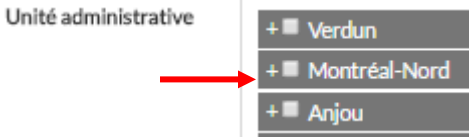

## **2<sup>E</sup> ÉTAPE – MODIFIER L'ACCÈS D'UN UTILISATEUR**

1- **Cliquer** sur *Gérer les employés* et ensuite sur *Modifier* à l'extrême droite sur la ligne de l'employé concerné.

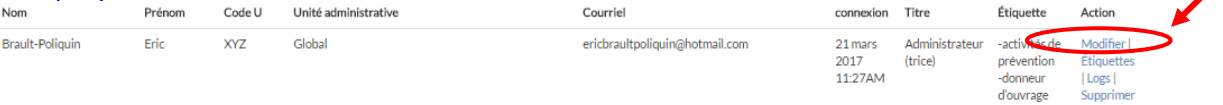

### 2- **Cliquer** sur le + à la gauche de l'unité

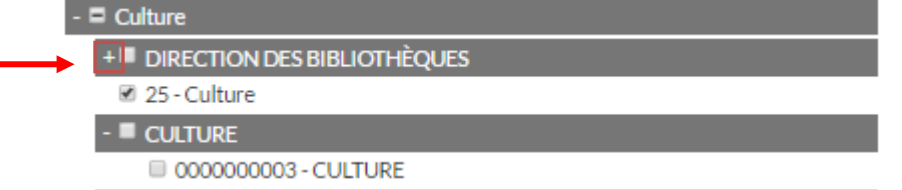

### 3- **Ajouter** les sous-unités nécessaires

#### **NOTE IMPORTANTE**

Si un utilisateur a accès à une unité, il a accès à toutes les sous-unités de cette dernière.